## **How can I manually assign an IP address to my computer on a system running Windows 98SE?**

To change the configuration of your IP address on a system running Windows 98SE, go to your system's *"Control Panel"*. To do so, click "*Start/Settings/Control Panel"*. Double-click the *"Network"* icon.

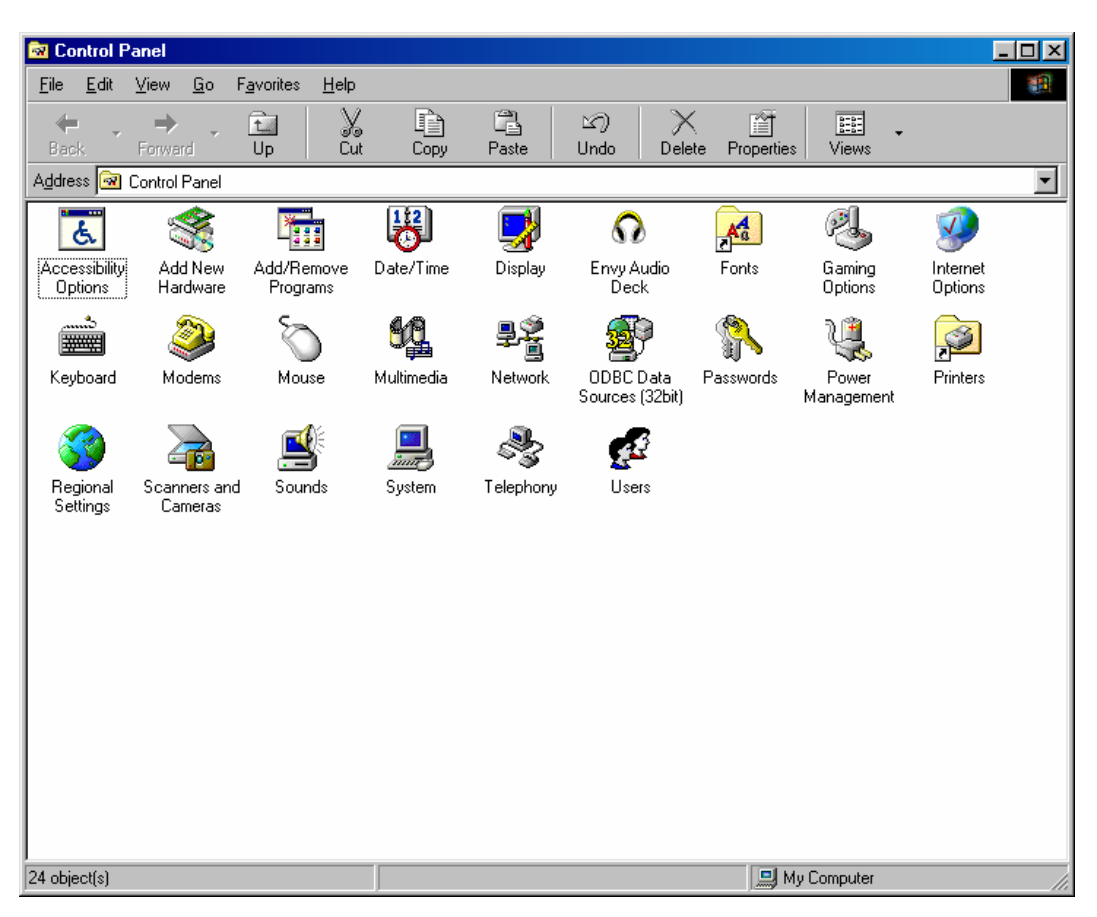

In the *"Network"* window, select the *"Configuration"* tab. Select the *"TCP/IP -> Hercules Wireless G"* network component and then click *"Properties"*.

The "TCP/IP -> Hercules Wireless G" option may appear differently, depending on the Hercules product installed on your system. For a PCI card, the option will appear as *"TCP/IP -> Hercules Wireless G PCI"*, for a PCMCIA card it will appear as *"TCP/IP -> Hercules Wireless G PCMCIA"* and for a USB adapter it will appear as *"TCP/IP -> Hercules Wireless G USB2"*.

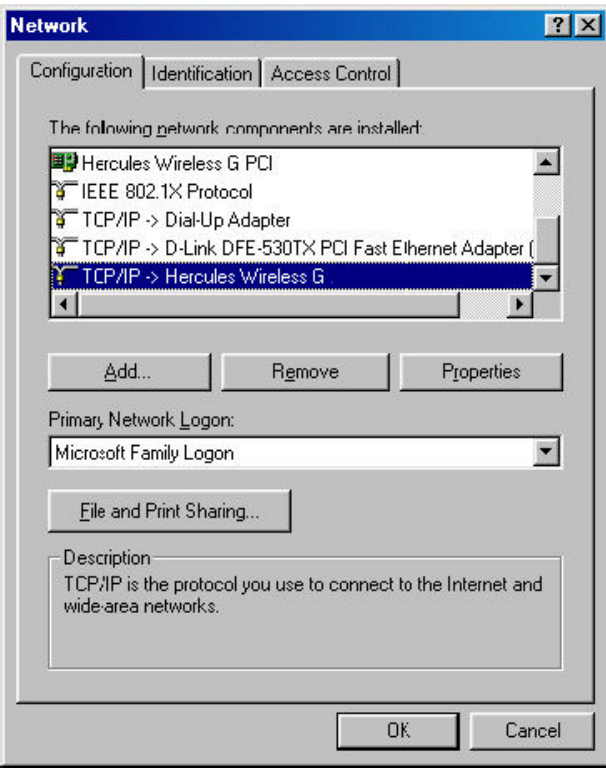

In the *"IP Address"* tab, select the *"Specify an IP address"* option.

We recommend that you select *"192.168.1.x"* for your IP address (replace the *"x"* with a number between 2 and 254) and *"255.255.255.0"* for your Subnet mask*.* 

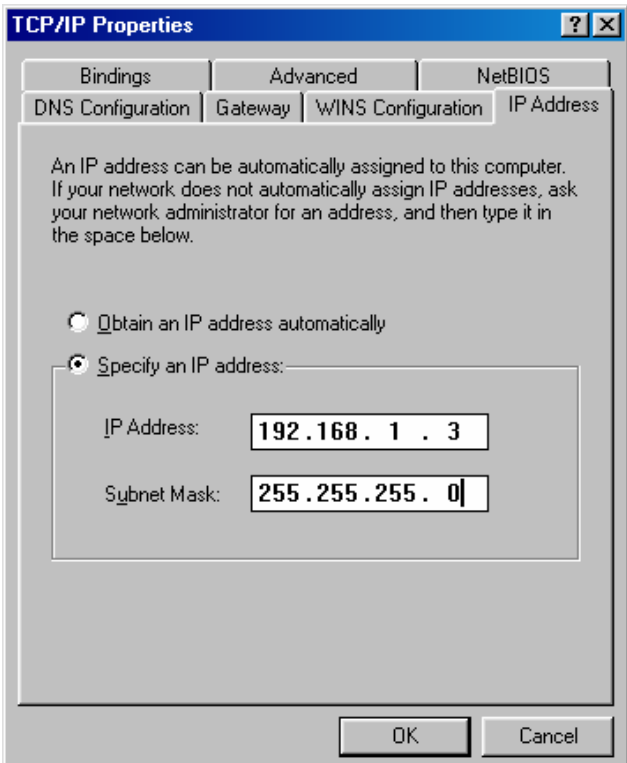

In the *"Gateway"* tab, enter *"192.168.1.1"* (the Hercules Modem router's default address) and click *"Add"*. ÷.

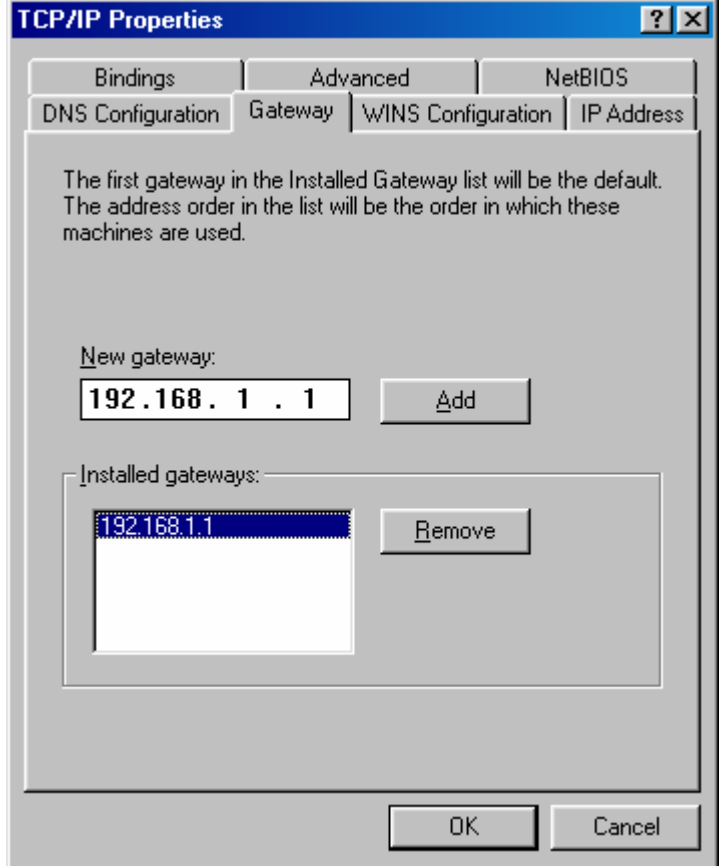

Validate the changes by clicking *"OK"* and then restart your computer.